# TRADEBE<br>CUSTOMER<br>PORTAL

Connecting your needs

## **User Guide**

#### **My Customer Data**

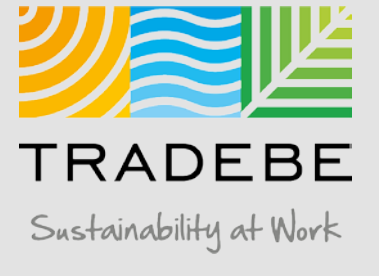

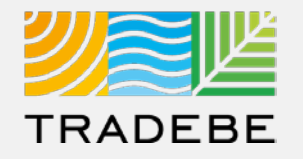

**1. Select My Customer Data –** either from the left tool bar or the tile on the Home Screen. **1**

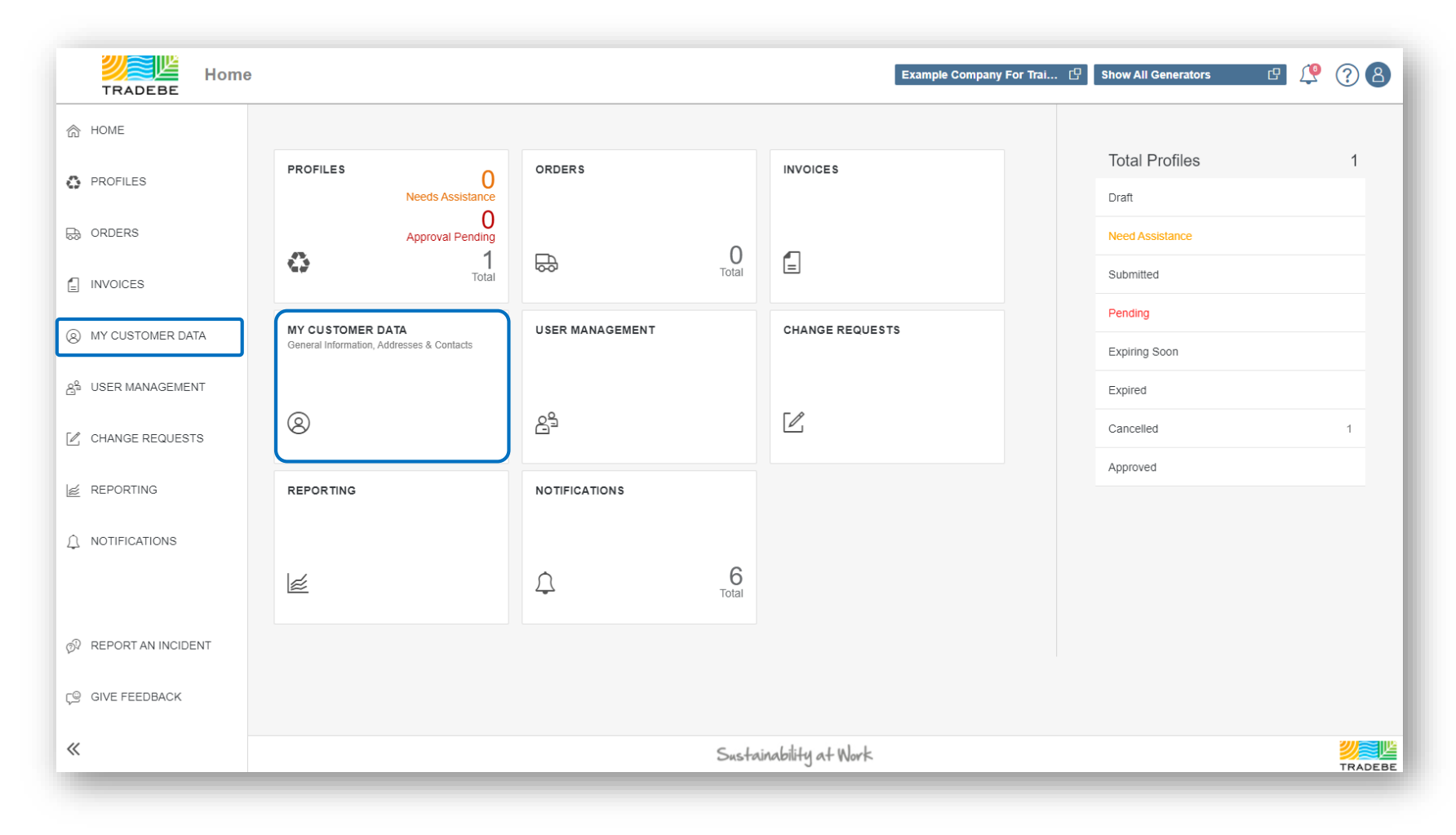

## My Customer Data | Default List View

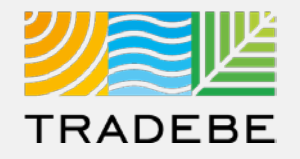

- **1. This section provides access to the Customer and Generator data. 1**
- **2. "My Information" is the default view**. Toggle from one to another selecting the view title. **2**
- **3. Customer selection defaults** to the one previously selected in the Home Screen. This selection can be changed using the menu on the left or going back to the Home Screen. **3**

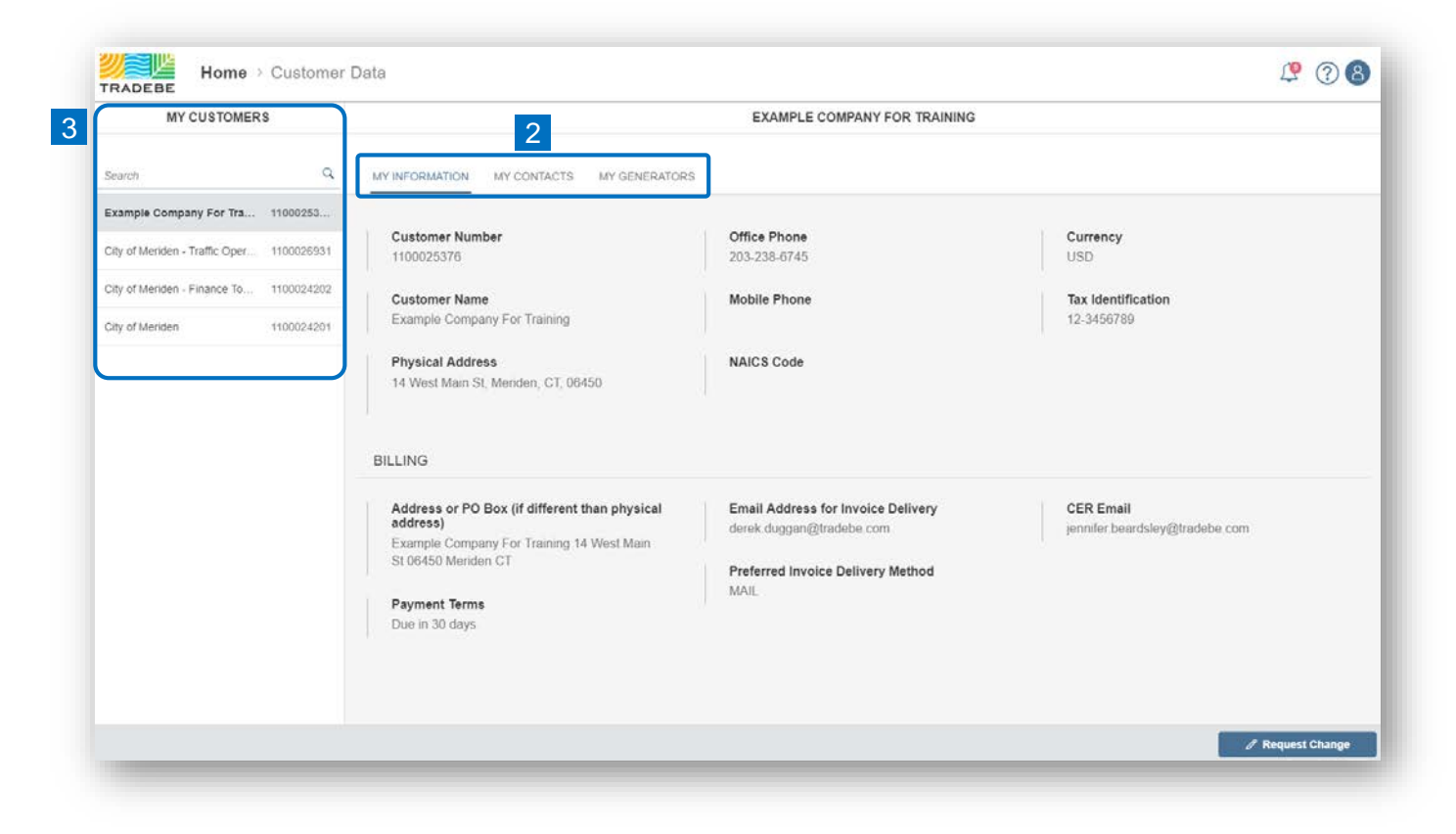

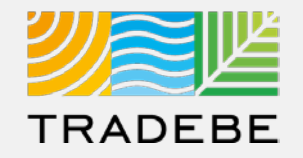

"My Information" includes the main customer data and billing information. **1**

**2. Request a Change** by selecting the button on the lower-right corner. The message will be submitted to Master Data for review. **2**

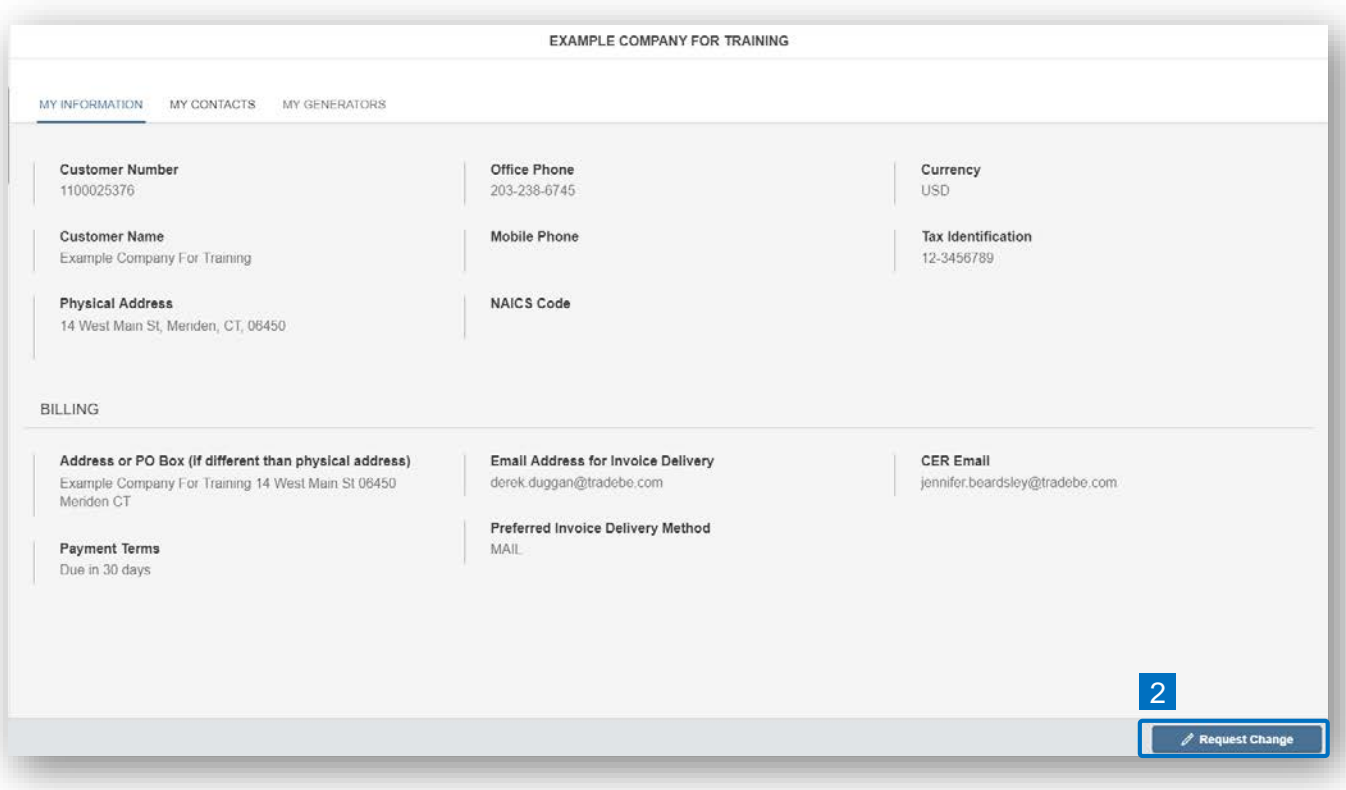

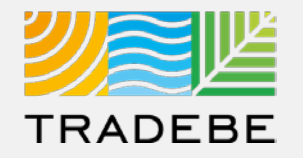

- **1. "My Contacts"** displays the contacts that we have in our systems for the selected customer. **1**
- **2. Request a Change** by selecting the button on the lower-right corner. The message will be submitted to Master Data for review. **2**

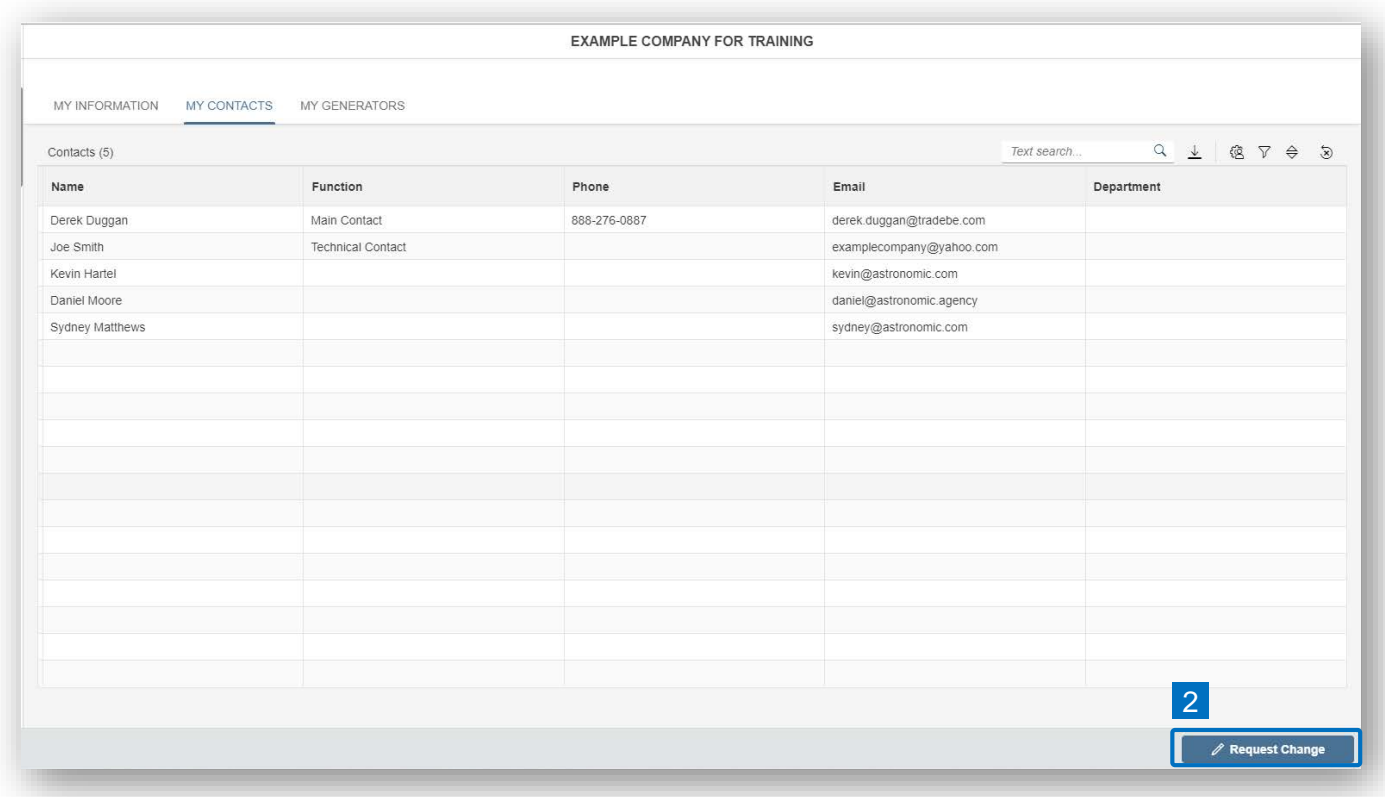

## My Customer Data | My Generators

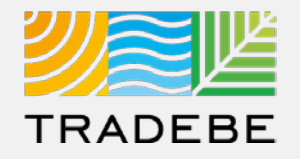

- **"My Generators"** displays a list of the generators assigned to the selected customer. **1**
	- **1. Create a New Generator** by selecting the "+ New Generator" button on the lower-right corner.
- **2. Generator Details** can be opened selecting its corresponding row in the list, a window will pop-up. **2 1. Request a Change** in the Generator's records by selecting the button "+ Request Change".

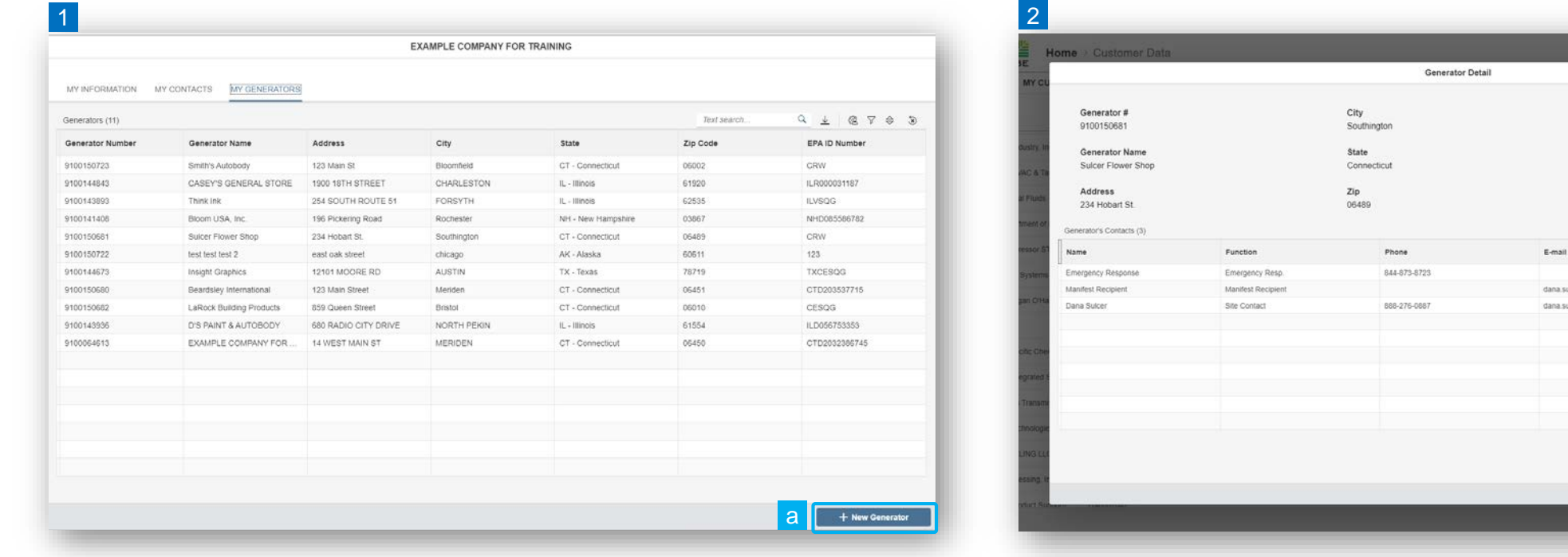

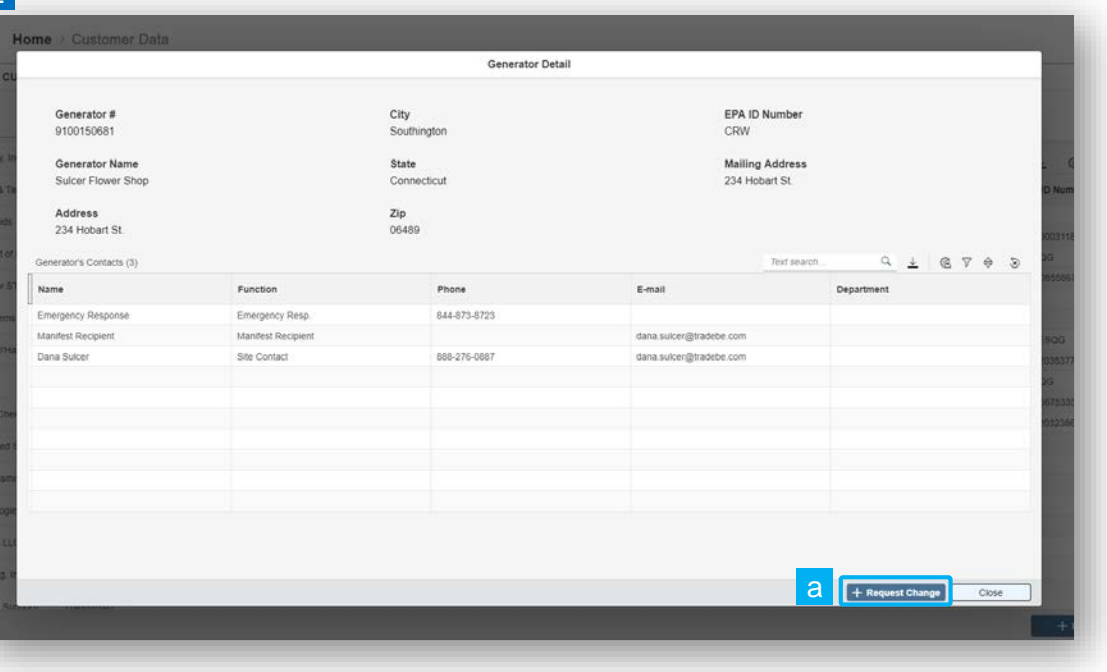

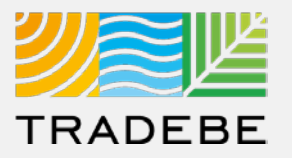

#### **Export Contacts or Generators List**

- **Export list to Excel** by clicking on the download button  $\lfloor \underline{\psi} \rfloor$ . **1**
- **2. Enter a File Name** in the pop-up to save the document in your computer. **2**
- **3. The file will save in your computer** in the 'Downloads' folder. a It will also appear at the bottom-left of your screen when completed. b **3**

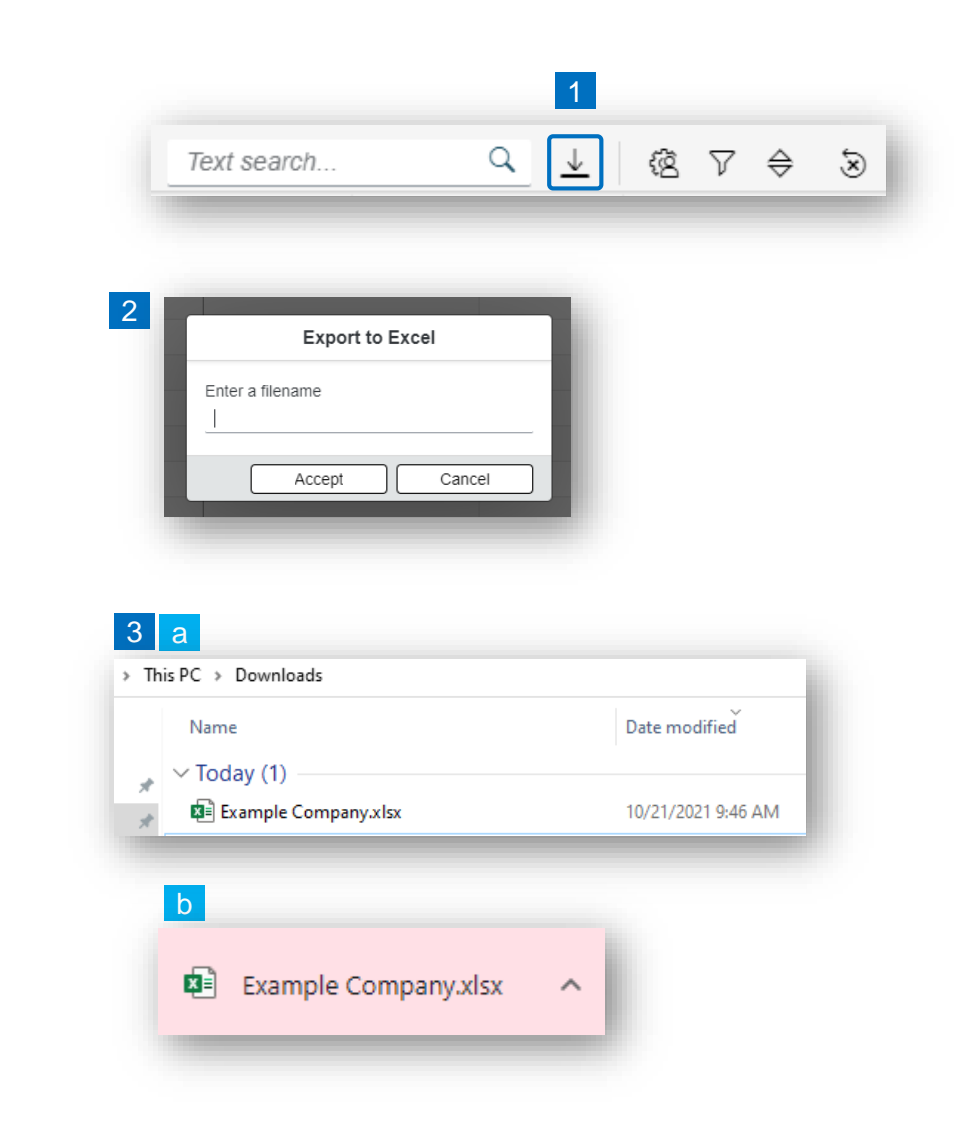

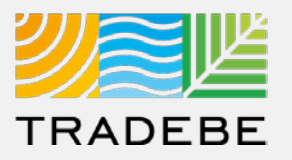

#### **Change Layout**

- **1. Select the 'Change Layout' icon a. 1**
- **2. The selected check boxes** will show as columns on the list view. **2**
- **3. Reorder columns** on the list view, by selecting the column header and dragging left or right. **3**

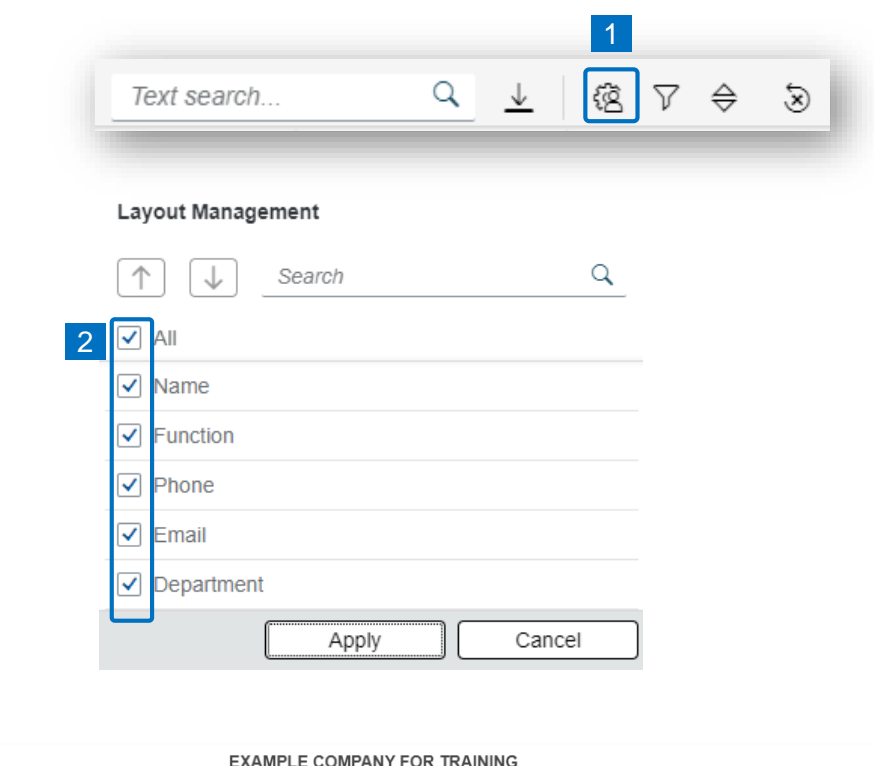

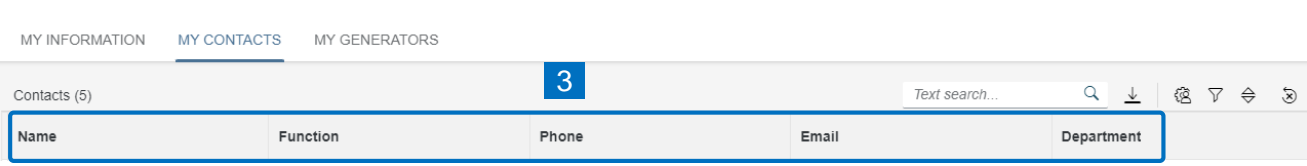

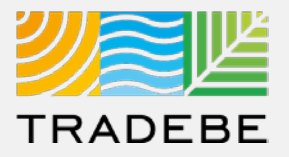

#### **Filtering**

**Select the 'Filtering' icon**  $\triangledown$ **. 1**

**2. Select 'Add'** . **2**

- **3. Select the column** that will be filtered from the left drop-down list. **3**
- **4. Select specific item(s) to filter** from the right drop-down list, then "Apply". **4**

**To clear all filters,** click on the icon  $\delta$ . **5**

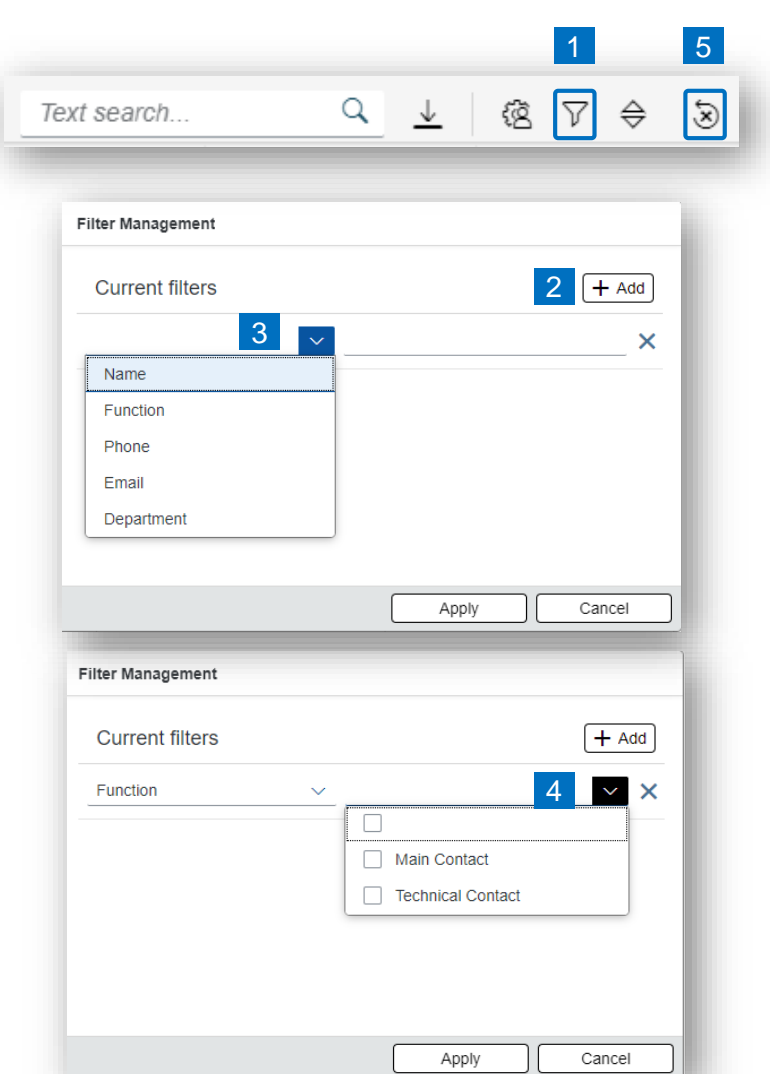

## My Customer Data | Additional Options (4)

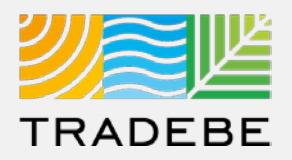

#### **Sorting**

**1**

#### **1. Sorting "Option 1":**

- a. Click on the 'Sorting' button
- b. Select "Determine by me"
- c. Select "Add"
- d. Select specific column to sort
- e. Choose sorting order.

#### **2. Sorting "Option 2": 2**

Right click on the header of the column to sort by, and select either ascending or descending.

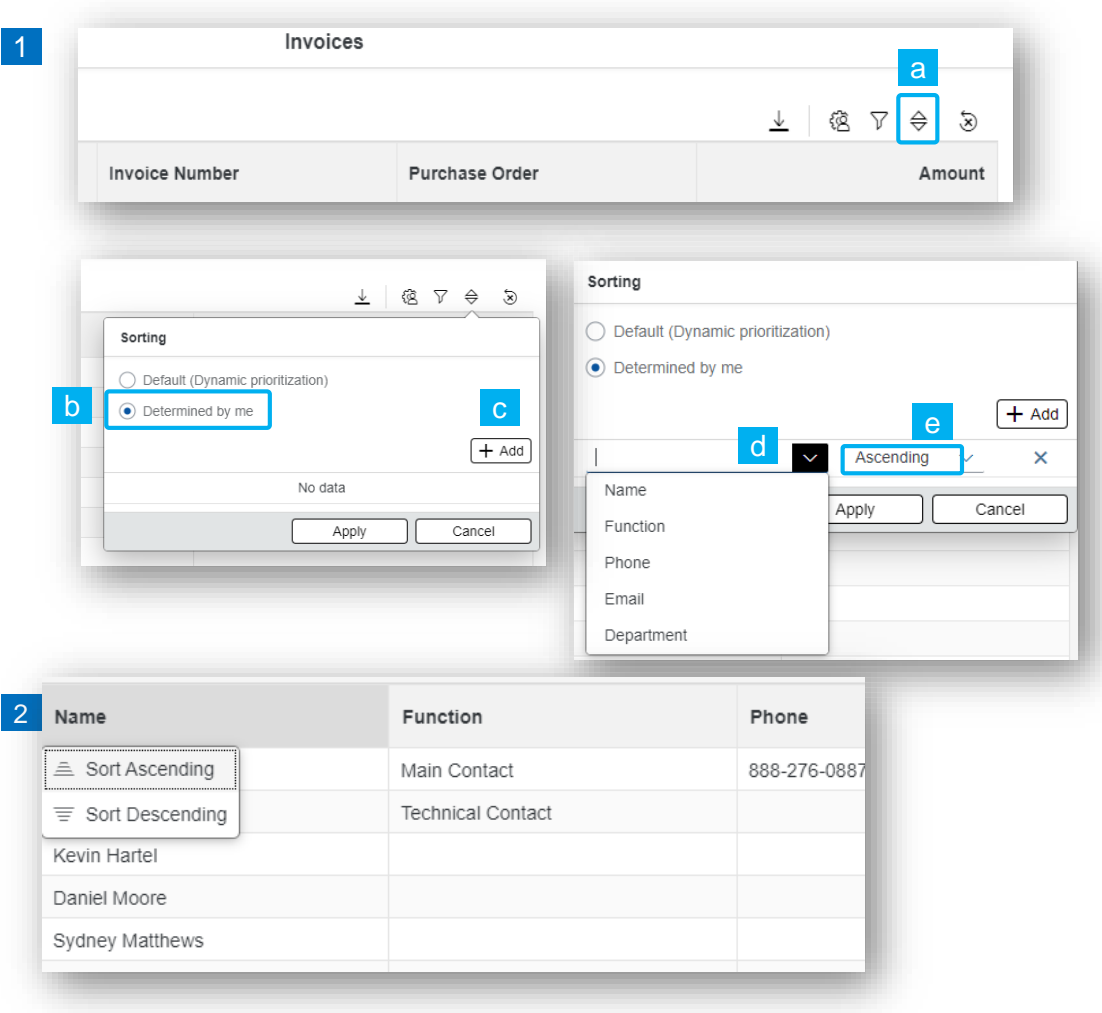

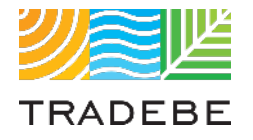

## Table of Contents of Contents of Contents

*Still have questions?*

*Contact your CER or e-mail us at [adminportal@tradebe.com](mailto:adminportal@tradebe.com?subject=Customer%20Portal%20Help)* 

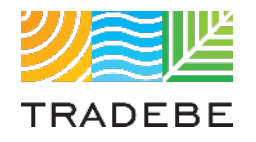

## Access To Other User Guides

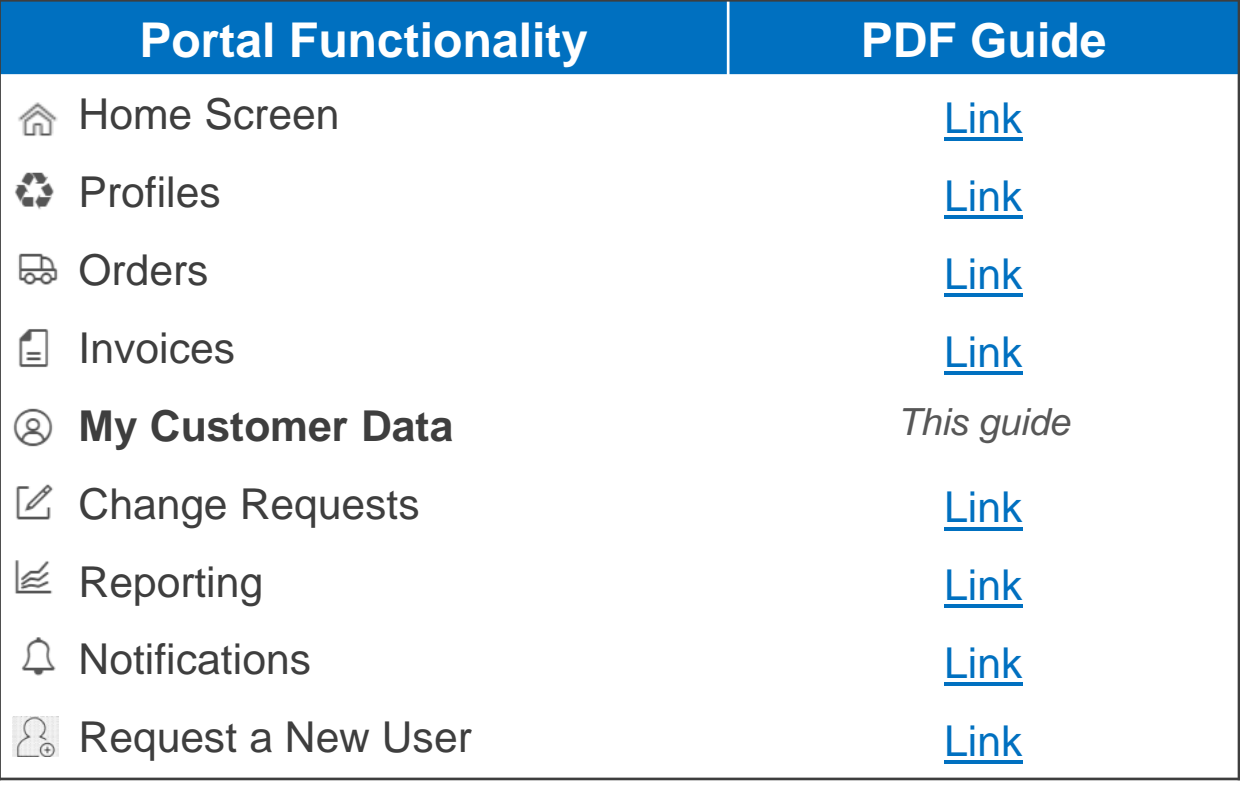

## EU TRADEBE Sustainability at Work

*[www.tradebeusa.com](http://www.tradebeusa.com/)*